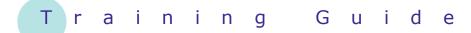

# Microsoft PowerPoint 2010 - Level 1

10 – Getting help

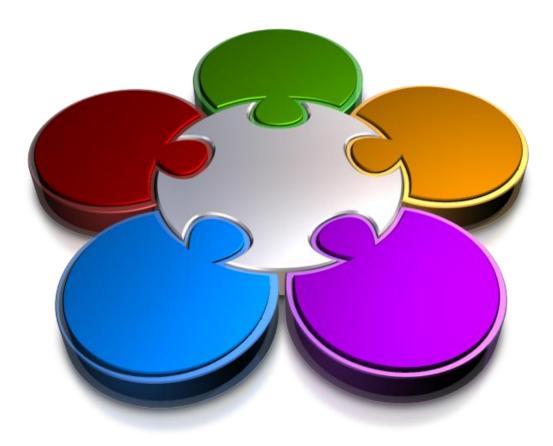

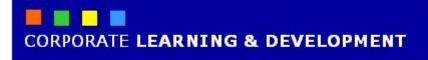

### **GETTING HELP**

INFocus

There will be times when you need to know how to use a particular feature or tool and you may not have the resources, such as experts or reference materials, available to help you. PowerPoint's *Help* system is essentially a how-to of the available features and tools in PowerPoint, which is easy to use.

#### In this booklet we will show you how to:

- ✓ gain an understanding of *PowerPoint's Help* system
- ✓ access Help
- ✓ browse for help
- ✓ navigate the *Help* system
- ✓ use the *Help Table* of *Contents*
- ✓ search in *Help* using keywords
- ✓ disconnect online help
- ✓ print a help topic
- ✓ work with screen tips
- ✓ use dialog box help
- ✓ gain an understanding of other sources of help.

### **UNDERSTANDING HELP**

Microsoft Office 2010 contains a *Help* system designed to show you how to use Office 2010. When using Help to locate information, Help will refer to online resources at *Office.com*, as well as local

resources (on your computer). It is preferable to be connected to the internet when seeking help so you can take advantage of Microsoft's complete database of resources.

|   |                                                     | PowerPoint Help 🗖 🖻 🔀                                                                                                    |  |  |  |  |  |
|---|-----------------------------------------------------|----------------------------------------------------------------------------------------------------|--|--|--|--|--|
|   | 1                                                   |                                                                                                    |  |  |  |  |  |
|   | - P Search -                                        |                                                                                                    |  |  |  |  |  |
|   | Visit Office.com for more help with PowerPoint 2010 |                                                                                                    |  |  |  |  |  |
|   |                                                     |                                                                                                    |  |  |  |  |  |
|   |                                                     | More on Office.com: downloads   images   templates                                                                                                    |  |  |  |  |  |
|   |                                                     |                                                                                                    |  |  |  |  |  |
|   | 3-                                                  | Getting started with PowerPoint 2010                                                                                                    |  |  |  |  |  |
|   |                                                     | <ul> <li>Make PowerPoint 2010 more personal to you</li> <li>Using themes in PowerPoint 2010</li> <li>Using templates</li> </ul>                                                                                                    |  |  |  |  |  |
|   |                                                     | Browse PowerPoint 2010 support                                                                                                    |  |  |  |  |  |
|   | 4-                                                  | <ul> <li>Importing content</li> <li>Working with animation formatting</li> <li>Working with charts</li> <li>Using masters</li> <li>Working with movies</li> </ul>                                                                                                    |  |  |  |  |  |
|   |                                                     | <ul> <li>Using templates</li> <li>Working with sounds</li> </ul>                                                                                                    |  |  |  |  |  |
|   | A                                                   | All PowerPoint Connected to Office.com                                                                                                    |  |  |  |  |  |
| 1 | Help toolbar                                        | Use these tools to navigate <i>Help</i> . Tools include <i>Back</i> and <i>Forward</i> for navigating to the last or most recent help page or topic that you viewed, as well as <i>Home</i> to return to the home (main) page. Other tools include <i>Print</i> and <i>Zoom</i> .                                                                                                    |  |  |  |  |  |
| 2 | Search box                                          | Search for specific information by typing a <b>keyword</b> or <b>phrase</b><br>into the <b>search box</b> . If you are connected to the internet, you<br>will notice two search boxes: the main (upper) search box and<br>the <b>Office.com</b> (lower) search box. You can type keywords into<br>either box when connected to the internet and you will return<br>the same results. However, if you are offline, only the main<br>search box will be available. |  |  |  |  |  |
| 3 | Getting Started                                     | Provides a range of general help topics that you can browse for<br>more information. Will generally include information about new<br>and improved features.                                                                                                    |  |  |  |  |  |
| 4 | Browse<br>PowerPoint 2010<br>Support                | If you're not exactly sure what you're looking for, you might use<br>this section to browse for the help that you need. Click on a<br>topic that is most relevant to the information that you're<br>searching for, and then follow the relevant links to locate more<br>specific information.                                                                                                    |  |  |  |  |  |
| 5 | Status bar                                          | The <b>Status</b> bar indicates whether you are connected to <b>Office.com</b> or are only using local (that is, on your computer) help resources. By default, the Help system is connected to Office.com and it is recommended that you leave this setting as is, as you will automatically have access to Microsoft's entire Help database.                                                                                                    |  |  |  |  |  |

that dialog boxes contain a *Help* tool which will generally provide information specific to

the features and tools of the dialog box that

you working with.

### **ACCESSING HELP**

You can open the main **PowerPoint Help** window by clicking on the **Help** icon located just above the **Ribbon** on the right side of the window. You can also press F to open the **Help** window. You'll also find

|                    |                                                                              |   | PowerPoint Help                                                      | X                                                                     |  |
|--------------------|------------------------------------------------------------------------------|---|----------------------------------------------------------------------|-----------------------------------------------------------------------|--|
| Try This Yourself: |                                                                              |   | 📀 🧿 🙁 ઉ 🟠 🚔 AX 🥥                                                     |                                                                       |  |
| ~                  | Before starting this exercise ensure                                         |   | Visit Office.com for more help with PowerPoi                         | ✓ P Search ▼                                                          |  |
| 0pen<br>File       | that you have a new, blank                                                   |   |                                                                      |                                                                       |  |
| о ш                | presentation open                                                            |   | Mars on Office Search help                                           | nloads   images   templates                                           |  |
|                    | Click on <b>Help </b>                                                        |   | More on Once.com. dow                                                | nioaus j images j tempiates                                           |  |
| 1                  | Ribbon to open the PowerPoint<br>Help window                                 |   |                                                                      |                                                                       |  |
|                    |                                                                              |   | Getting started with PowerPoint 2010                                 |                                                                       |  |
|                    | This window is your starting point                                           |   |                                                                      | werPoint 2010 more personal                                           |  |
|                    | when searching or browsing Help                                              |   | to you<br>Using the                                                  | mes in PowerPoint 2010                                                |  |
|                    | Click on <i>close</i> Click of close the                                     |   | <ul> <li>Using ten</li> </ul>                                        | nplates                                                               |  |
| 2                  | PowerPoint Help window                                                       |   | Browse PowerPoint 2010 support                                       |                                                                       |  |
| _                  | Click on the <b>Design</b> tab, then click                                   |   |                                                                      |                                                                       |  |
| 3                  | on the <i>dialog box launcher</i> is in                                      |   | <ul> <li>Importing content</li> <li>Organizing and</li> </ul>        | <ul> <li>Working with<br/>animation</li> </ul>                        |  |
|                    | the <b>Background</b> group to open                                          |   | formatting<br>Using masters                                          | Working with charts     Working with movies                           |  |
|                    | the <b>Format Background</b> dialog                                          |   | <ul> <li>Using templates</li> </ul>                                  | Working with sounds                                                   |  |
|                    | box                                                                          |   | All PowerPoint                                                       | Connected to Office.com                                               |  |
|                    | You can also access help relevant                                            | l |                                                                      | ,;;                                                                   |  |
|                    | to the tools in the dialog box you $4$ PowerPoint Help $\square$ $\square$   |   |                                                                      |                                                                       |  |
|                    | are working with                                                             | • | 📀 🥯 😢 🟠 🚔 🗛 🍕                                                        | × @                                                                   |  |
| А                  | Click on <i>Help</i>                                                         |   |                                                                      | ✓ P Search ✓                                                          |  |
| 4                  | The Help window will display help                                            |   | PowerPoint 2010 Home                                                 |                                                                       |  |
|                    | information relating to tools in the                                         |   | Search help                                                          | <mark>2</mark> bing ≣                                                 |  |
|                    | Format Background dialog box                                                 |   | More on Office.com: down                                             | nloads   images   templates                                           |  |
| 5                  | Click on <b>Close</b> 💌 and then click on                                    |   | Format Picture (Artis                                                | tic Effects pane)                                                     |  |
| Э                  | [Close]                                                                      |   |                                                                      |                                                                       |  |
| 6                  | Point to <i>Format Painter</i> in the <b>Clipboard</b> group, then press [1] |   | IMPORTANT                                                            |                                                                       |  |
| 6                  |                                                                              |   | <ul> <li>When you change option<br/>changes are immediate</li> </ul> | ns in this dialog box, the<br>Iy applied to your picture, making      |  |
|                    | This gives you specific help about                                           |   | -                                                                    | of the changes in your picture                                        |  |
|                    | the Format Painter                                                           |   | -                                                                    | g box. However, since the                                             |  |
| _                  | Click on <i>close</i> × to close the                                         |   |                                                                      | oplied, it is not possible to click<br>x. To remove changes, you must |  |
| 1                  | PowerPoint Help window                                                       |   | click Undo 🔊 on the Quick Access Toolbar for each                    |                                                                       |  |
|                    | i ower ont help whow                                                         |   | change that you want to                                              | remove.                                                               |  |
|                    |                                                                              |   |                                                                      | option, as long as you did not                                        |  |
|                    |                                                                              |   |                                                                      | er dialog box option in between.                                      |  |
|                    |                                                                              |   | All PowerPoint                                                       | Connected to Office.com                                               |  |

#### For Your Reference...

To access Help:

- Click on *Help* 🥘, or
- Open a dialog box and click on *Help* , or
- Point to a command and press

#### Handy to Know...

• At the time of writing, Microsoft's *Help* search engine was under development. This means that command- and dialog box-specific help may not be available when you click on *Help*. If this is the case, you will be taken to the main PowerPoint Help window, and you can then conduct a specific search.

information. The browsing area of the Help

window presents a range of general topics.

You can click on the most relevant topic and

then follow the links to locate more specific

information.

### **BROWSING FOR HELP**

If you're not exactly sure what you're looking for, say, for example, you want to know how to complete a task but don't know the name of the relevant tool or feature, you can **browse** for help

PowerPoint Help - • 53 🕤 💿 🙁 😳 🚮 🖨 🗛 🧶 🔍 **Try This Yourself:** - 🔎 Search -*Continue using the previous* PowerPoint 2010 Home Same file with this exercise, and Ð Coffice Search help bing ensure you are connected to More on Office.com: downloads | images | templates the internet ... Categories Click on *Help* 🕝 to open Accessibility Activating PowerPoint 1 Add-ins Collaboration the PowerPoint Help Creating photo albums Creating support materials window Customizing PowerPoint
 Delivering your presentation Click on See all under Distributir PowerPoint Help presentati Browse PowerPoint 2010 💿 🦻 🙁 🗘 🟠 🖨 🗛 🥏 🍭 Getting h **support** to display the full - 🔎 Search -Importing list of general topics verPoint 2010 Home > Po Layout Coffice Search help 0 bing The topics are organised into Professio More on Office.com: downloads | images | templates related information .... PowerPoi Reviewir Click on **Customisina** Customizing PowerPoint 3 Security **PowerPoint** to display a list Topics All PowerPoint of topics related to Customize the Ribbon Article Use customizations to personalize the ribbon the... customising PowerPoint 2 Customize the Qu 🕘 PowerPoint Help 53 Click on **Customise the** Article The O 💿 🦻 😢 🟠 🖨 🗛 🧇 🍳 Automatically st Ribbon 🔹 🔎 Search 👻 Article You c PowerPoint 2010 Home > PowerPoint 2010 Help and How-to > Custor This takes you to a specific Install or remove Article Whe help topic about how to Coffice Search help 🧕 bing Show the Develo More on Office.com: downloads | images | templates customise the Ribbon... Article | The E Embedded-obje Scroll down the page to 5 Customize the Ribbon Article When review the information Create and pres Article By cre Use customizations to personalize the ribbon the way that you You'll also see links to All PowerPoint want it. For example, you can create custom tabs and custom related help topics... groups to contain your frequently used commands. IMPORTANT Ribbon customization is specific to the Microsoft Click on **Back** (S) to return 6 Office program you are working in at the time. Ribbon to the previous page customization does not apply across the Office programs Click on *Home* 🚮 to return You can rename and change the order of the default tabs and 7 groups that are built-into Microsoft Office 2010. However, you to the *Help* home page cannot rename the default commands, change the icons associated with these default commands, or change the order of Click on *close* Sto close these commands. The default commands appear in grav text. the **PowerPoint Help** To add commands to a group, you must add a custom group to a window default tab or to a new, custom tab. To help you identify a custom All PowerPoint Connected to Office.com

#### For Your Reference...

#### To browse for Help:

- 1. Click on Help 🕜
- Click on a topic link under *Browse PowerPoint 2010 support* or click on *See all*
- 3. Follow the relevant links

#### Handy to Know...

Text that appears in blue is actually a *hyperlink*. When you click on a hyperlink you are taken to another page, as this exercise has shown. Hyperlinks are used throughout the *Help* system to help you to navigate to the information that you need.

### NAVIGATING HELP

The main way to navigate Help is to click on the hyperlinked text that will take you directly to the information that you're looking for, or to related information. *Hyperlinks* will take you to another page or to content further down the same page. You can also use the tools on the *Help* toolbar to navigate *Help*, such as *Back*, *Forward* and *Home*.

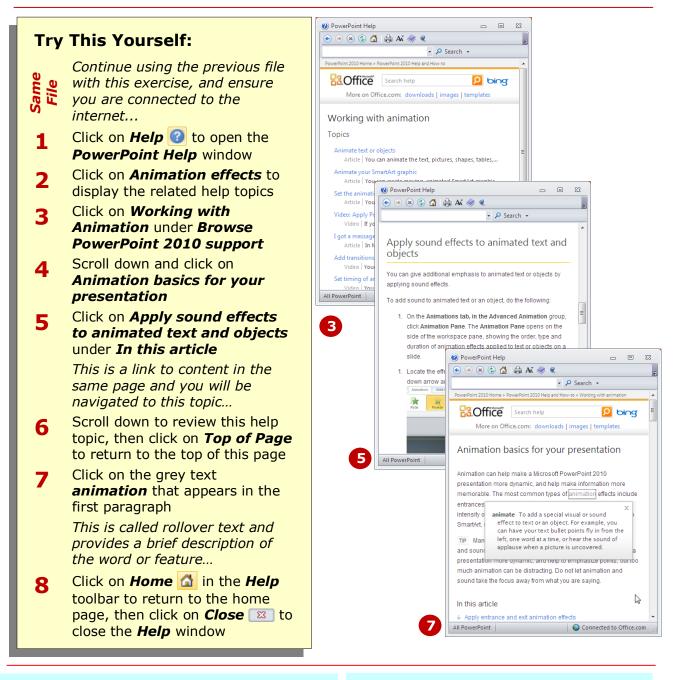

#### For Your Reference...

To navigate help:

- Click on Help 🕜
- Click on a link to navigate to a help topic
- Click on **Back** 💽 to go to the previous page
- Click on *Forward* 🕘 to go forward a page
- Click on *Home* <sup>1</sup>/<sub>1</sub> to return to the main page

#### Handy to Know...

 As you navigate through *Help*, *breadcrumbs* will appear beneath the toolbar, which show the trail of links that you've followed. You can click on a breadcrumb link to go directly to that page.

available help topics, presented as a list of

general help topics that you can click on to

particular topic.

expand and list a range of sub-topics for that

## **USING THE TABLE OF CONTENTS**

Another way to browse for help information, particularly if you're not sure exactly what you're looking for is to use the **Table of Contents** feature. The Table of Contents is a complete reference of all

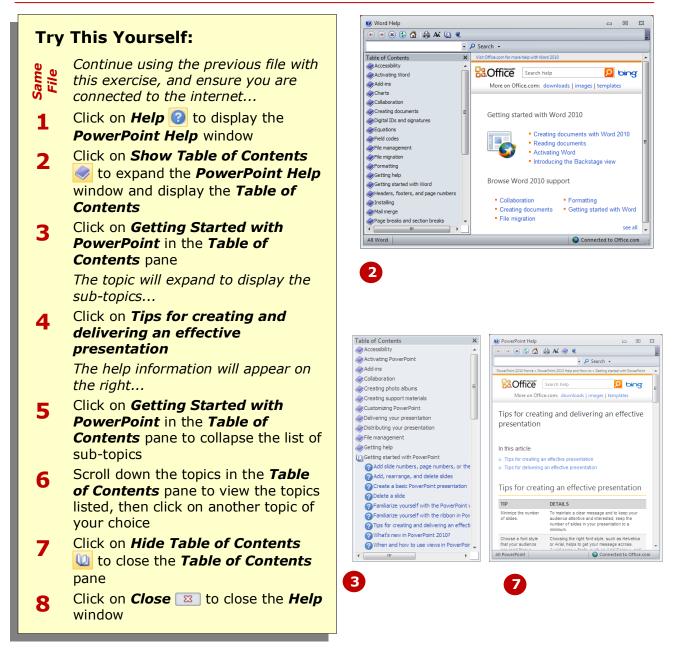

#### For Your Reference...

To **use** the **Table of Contents**:

- 1. Click on Help 🕜
- 2. Click on Show Table of Contents 🥏
- 3. Click on a topic
- 4. Click on a sub-topic

#### Handy to Know...

Click on *Maximise* at the top of the *Help* window to maximise the *Help* window to full screen. This can make it easier to browse and read information. Click on *Restore* to restore the window to its original size.

. .

🧕 bing

Back Next

23

The Help window includes a *search box*, in

phrases. The search will return relevant help

topics, articles, templates and links to other

🗸 🔎 Search 🚽

Connected to Office.com

- 🔎 Search -

. . 23

🤉 bing

Back Next

Connected to Office.com

which you type the relevant keywords or

sites.

### SEARCHING USING KEYWORDS

If you know exactly what information you're looking for, you may find it guicker to perform a search using keywords rather than browsing the Table of *Contents* or the main Help window.

#### PowerPoint Help 2 **Trv This Yourself:** 🕤 🥯 🔕 🟠 | 🖨 🐼 🥏 🔍 format text Continue using the previous file PowerPoint 2010 Home Same with this exercise, and ensure that Coffice format text you are connected to the internet... More on Office.com: downloads | images | templates Click on **Help** 🕜 to open the 1 PowerPoint Help window Search results for: format text The search box will be outlined in yellow, which means it is active Rotate or flip a picture, shape, text box, or WordArt and you can start typing your Article | Show All Hide All You can change the positio.. Clear all text formatting keyword/s... Article In Microsoft Word 2010 and Microsoft Power.. Type format text and press Enter 2 Show text formatting in the Notes panel Article Note For more information about using note.. The first 25 results will be listed. Change the color of text You will also notice that the Article | Show All Hide All In Microsoft PowerPoint 20... keywords you entered have Differences between the OpenDocument Presentation (.odp., Article When you save a file from Microsoft PowerPo... appeared in the Office.com search Change the size of a picture, shape, text box, or WordArt box also ... All PowerPoint Scroll down the list and examine 3 the topics that have been returned 5 PowerPoint Help 📀 آ 🗴 📀 🏠 🚔 🗛 🧶 Click on **Next** in the results header 4 video or footer to display the next page PowerPoint 2010 Home of results Coffice video Click on format text in the search 5 More on Office.com: downloads | images | templates **box** to select the text, then type video and press Enter Search results for: video The search results will be listed ... Click on the drop arrow next to the 6 Add a poster frame to your video search box to display a list of Article When you add a poster frame, it provides vie... recent keyword searches Set the 'Play' options for a video in your presentation Article Before you can set the Play options for a vide.. Click on *Close* 100 to close the 7 Trim a video Help window Article After you watch your video clips, you might n... Change the brightness and contrast of a video Article You can adjust the brightness of a video (rela... Embed a video in your presentation Article You can embed a video or link to a video fro...

For Your Reference...

To *search* using *keywords*:

- 1. Click on *Help*
- 2. Click in the keyword text box
- 3. Type the keyword and press Enter

#### Handy to Know...

SmartArt videos

All PowerPoint

Although the **Help** window contains two search boxes, they perform the same function. The lower search box is used to search only online on **Office.com**. The upper search box can be used in the same way, but is also used specifically when you are offline.

connected to the internet when searching

Help, there may be times when you don't

disconnect online Help.

have internet access and must rely on local

resources. In these situations, you can easily

### **DISCONNECTING ONLINE HELP**

When you use *Help* to search for information, you are connected to *Office.com* by default. This means that you have access to all of Microsoft's help resources. While it is preferable to be

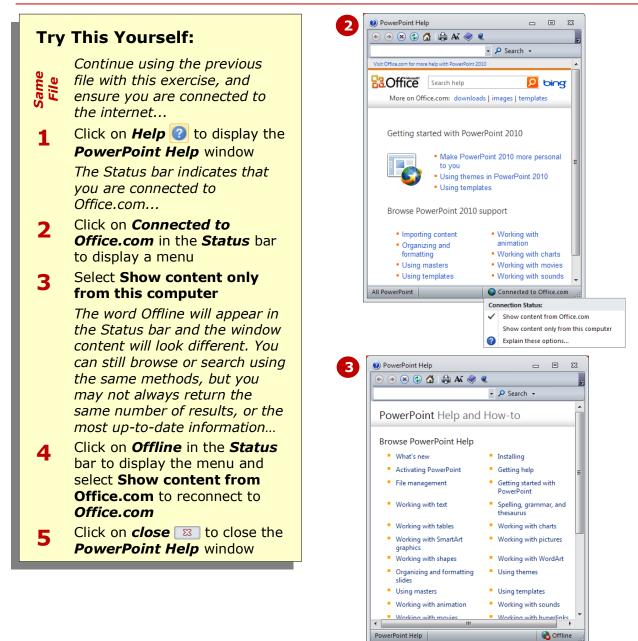

#### For Your Reference...

#### To disconnect online help:

1. Click on *Connected to Office Online* in the *Status* bar and select Show content only from this computer

#### To connect to online help:

 Click on *Offline* in the *Status* bar and select Show content from Office.com

#### Handy to Know...

 When you disconnect online Help in one Microsoft Office program, the change will be applied to all Microsoft Office programs, such as Word and Excel. So, if you were to open the Help window in Word, you would be disconnected from Office.com.

### **PRINTING A HELP TOPIC**

When you're working with a help topic, like when you're following the steps to complete a specific task, it is often easier to print the topic and work from a hard copy. Microsoft have provided a basic print

functionality, as Help is designed to be read on-screen, and you'll need to specify which areas of the page to print, otherwise the entire page will print, including topics you don't need.

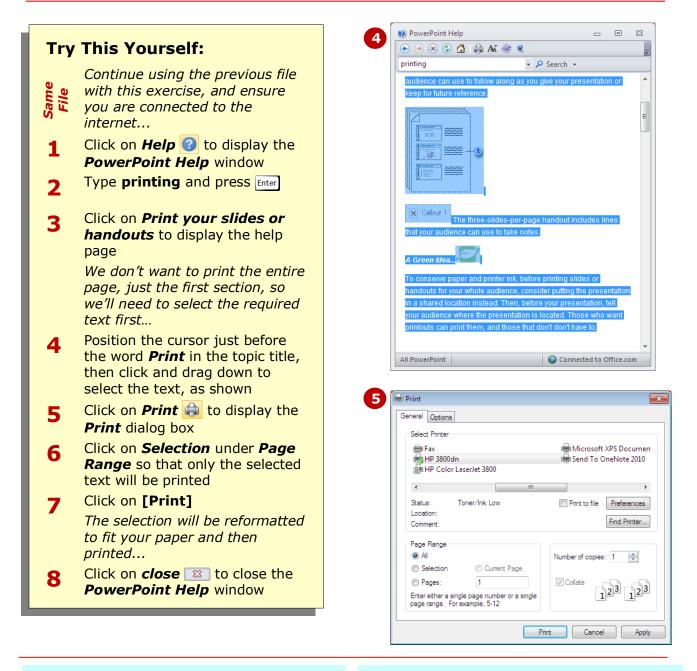

### For Your Reference...

#### To **print** a **help topic**:

- 1. Display the help information in the **PowerPoint Help** window
- 2. Select the text to be printed, then click on **Print**
- 3. Click on *Selection*, then click on [Print]

#### Handy to Know...

To print a specific page within the help topic, you can specify the page number. To do this, display the help topic, click on *Print* then click on *Pages* under *Page Range* and type the page number. If you're not sure of the page number, click on [Preview] to preview the page to identify the correct page number.

### **WORKING WITH SCREEN TIPS**

One way of finding out more information about commands on the ribbon is to use the *screen tips*. These are small windows of information that appear when you point to a command. In some cases, they just tell you the name of the tool and describe its purpose. In others, they provide direct access to additional help information. Screen tips are also referred to as tool tips.

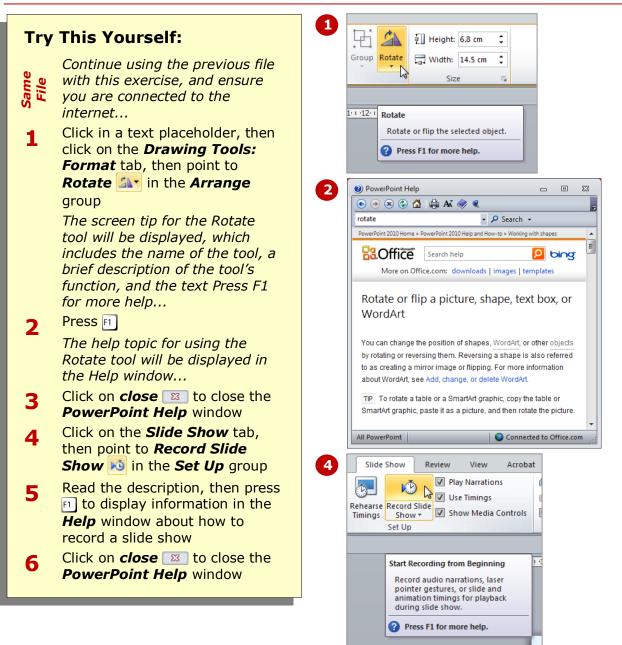

#### For Your Reference...

#### To access help via screen tips:

- 1. Point to the tool
- 2. Press f for further help if the option is available

#### Handy to Know...

 If you point to a formatting option in a gallery such as *Styles*, the tool tip will display the name of the style. It will also temporarily reformat your text using *Live Preview*, so don't be alarmed. The text will change back to its original format when you move the mouse away from the gallery.

### USING DIALOG BOX HELP

Another way that you can access help is via dialog boxes. This is known as command-specific help, which means that the Help window will display information relevant to the tools and commands in the dialog box you are working with. You can click on these links to find more information or to perform a keyword search if necessary.

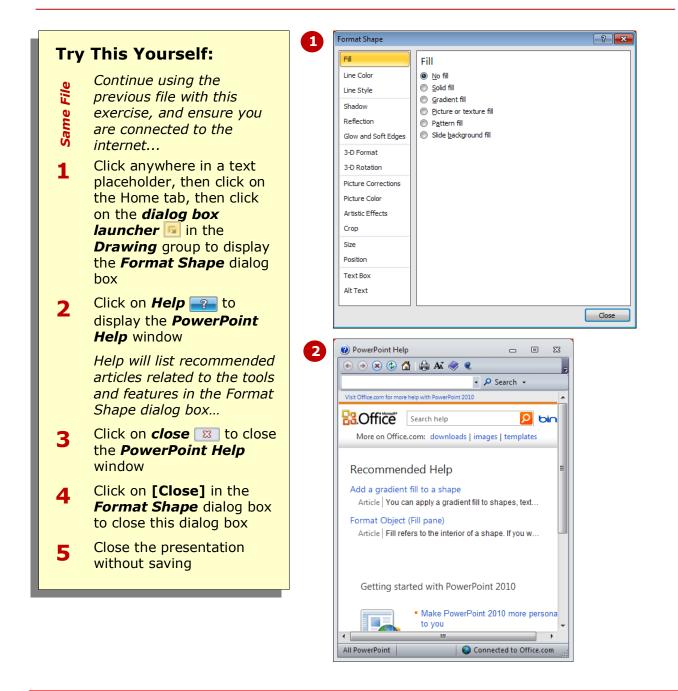

#### For Your Reference...

To access help via a dialog box:

- 1. Display the dialog box
- 2. Click on Help

#### Handy to Know...

• You can also press in a dialog box to access help specific to that dialog box.

## **OTHER SOURCES OF HELP**

Microsoft Office 2010 programs are extremely sophisticated. They allow you to perform everyday tasks with relative ease, but also have the power and grunt for very specialised and advanced functions. No

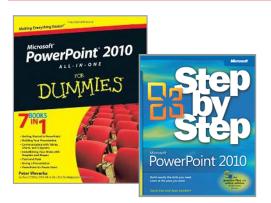

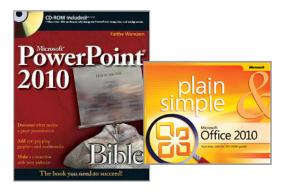

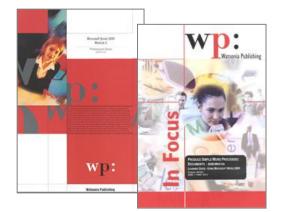

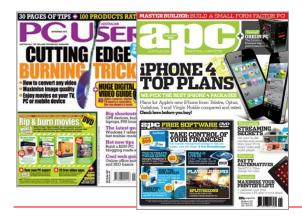

matter how much you know, you'll still get stuck from time to time. Fortunately, there is a wealth of information out there for you to call upon.

#### **Friends And Colleagues**

Never underestimate the value of friends and colleagues. If they have been using the software long enough, there is a fair chance that they will know a way around a problem or at least know where to find help.

#### **Reference Manuals**

There are literally thousands of reference books available for software applications. These books can be found in the *Computer* section of almost every bookstore in Britain. They are often used as reference books because they are too large and too technical to read from cover to cover. While they can be expensive, many people prefer to keep one or two by their computers for reference. They all have an extensive table of contents and index to make searching for topics relatively easy. Microsoft Press put out manuals specifically for their own software that vary in level from very introductory to advanced.

#### **Training Manuals**

Training manuals focus more on how to do things rather than provide a complete reference. They are usually written as a series and in sequence, e.g. Level 1, 2, and 3, or Module 1 and 2. Good training manuals provide step-by-step instructions and plenty of screen shots so that you can easily and quickly see where you are up to and what you should have done. Many are written to a particular curriculum or accreditation syllabus and can be used for examination preparation. For more information on training manuals you can visit the Watsonia website at

www.watsoniapublishing.com.

#### **Computer Magazines**

Since they are usually produced as monthly publications, computer magazines and journals provide the most up-to-date information of all printed references. Computer magazines are available through newsagents or directly by subscription. Some also have periodic supplements that provide additional tips and information.

### **CONCLUDING REMARKS**

#### **Congratulations!**

You have now completed the **Getting help** booklet. This booklet was designed to get you to the point where you can competently perform a variety of operations as outlined in the task list on page 2.

We have tried to build up your skills and knowledge by having you work through specific tasks. The step by step approach will serve as a reference for you when you need to repeat a task.

#### Where To From Here...

The following is a little advice about what to do next:

- Spend some time playing with what you have learnt. You should reinforce the skills that you have acquired and use some of the application's commands. This will test just how much of the concepts and features have stuck! Don't try a big task just yet if you can avoid it small is a good way to start.
- Some aspects of the course may now be a little vague. Go over some of the points that you may be unclear about. Use the examples and exercises in these notes and have another go these step-by-step notes were designed to help you in the classroom and in the work place!

Here are a few techniques and strategies that we've found handy for learning more about technology:

- visit CLD's e-learning zone on the Intranet
- read computer magazines there are often useful articles about specific techniques
- if you have the skills and facilities, browse the Internet, specifically the technical pages of the application that you have just learnt
- take an interest in what your work colleagues have done and how they did it we don't suggest that you plagiarise but you can certainly learn from the techniques of others
- if your software came with a manual (which is rare nowadays) spend a bit of time each day reading a few pages. Then try the techniques out straight away over a period of time you'll learn a lot this way
- and of course, there are also more courses and booklets for you to work through
- finally, don't forget to contact CLD's IT Training Helpdesk on **01243-752100**